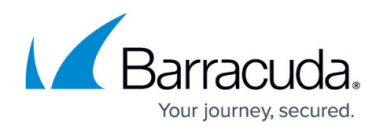

# **How to Configure Global HTTP Proxy With the Barracuda Web Security Gateway**

#### <https://campus.barracuda.com/doc/23725019/>

Apple Inc. provides Global HTTP Proxy as a feature embedded in the client for proxying traffic from iOS devices over cellular or WiFi networks to a web security solution. Global HTTP Proxy is particularly useful for schools issuing iOS devices to students who take them off network. Using the Global HTTP Proxy, you can be assured that ALL traffic to and from the iOS device is directed to and filtered by the Barracuda Web Security Gateway.

#### **System Requirements**

- To use the Global HTTP Proxy you must have an iPad, iPhone, or iPod touch running iOS 6.0 or higher. The most common use case is the iPad.
- Devices must be supervised. See [Understanding Device Supervision](http://campus.barracuda.com/doc/45028644/).

### **Apple Configurator**

You can use the Apple Configurator to configure Global HTTP Proxy.

- 1. Use the USB cable to connect the iOS device to a Mac running Apple Configurator.
- 2. In the Apple Configurator, click **Prepare**.
- 3. Click Settings, and set **Supervision** to **On**.
- 4. Click **New Configuration Profile** below the **Profiles** list, and select **Create New Profile**.
	- 1. Enter a name for the profile in the **General Settings** payload that appears.
	- 2. Select the Global Proxy payload from the list of payloads on the left, and then click **Configure**.
	- 3. In the Global HTTP Proxy payload use the following configuration:
		- **Proxy Type**  manual
		- **Proxy Server**  Hostname/IP Address of your Barracuda Web Security Gateway. For example: **proxy.example.com** or **4.2.2.2**
		- **Port**  Make sure that your port numbers match on both sides of the connection. The default port is 3128. Enter 3128 as the Port here, or change the Port on your Barracuda Web Security Gateway and enter the same Port number here. For details, refer to [Forward Proxy Deployment of the Barracuda Web Security](http://10.128.32.119:8090/techlib/display/BWFv60/Forward+Proxy+Deployment+of+the+Barracuda+Web+Filter) [Gateway](http://10.128.32.119:8090/techlib/display/BWFv60/Forward+Proxy+Deployment+of+the+Barracuda+Web+Filter).
	- 4. Click **Save** to save the configuration profile.
- 5. Select the created profile in the **Profiles** list.
- 6. Click **Prepare** at the bottom of the Apple Configurator window.
- 7. Apply the changes.

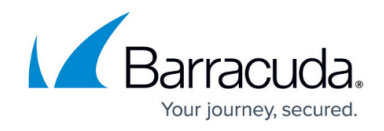

Initial setup (preparation and supervision) may take up to 10-15 minutes.

## Barracuda Web Security Gateway

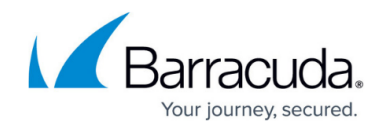

© Barracuda Networks Inc., 2024 The information contained within this document is confidential and proprietary to Barracuda Networks Inc. No portion of this document may be copied, distributed, publicized or used for other than internal documentary purposes without the written consent of an official representative of Barracuda Networks Inc. All specifications are subject to change without notice. Barracuda Networks Inc. assumes no responsibility for any inaccuracies in this document. Barracuda Networks Inc. reserves the right to change, modify, transfer, or otherwise revise this publication without notice.